**NAS-1000 Disk Server** *User's Guide*

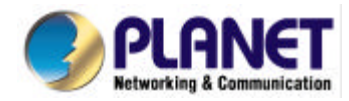

#### **FCC Information**

The Federal Communication Commission Radio Frequency Interference Statement includes the following paragraph:

This equipment has been tested and found to comply with the limits for a Class B Digital Device, pursuant to Part 15 of the FCC Rules. These limits are designed to provide reasonable protection against harmful interference in a residential installation. This equipment generates, uses and can radiate radio frequency energy and, if not installed and used in accordance with the instructions, may cause harmful interference to radio communication. However, there is no guarantee that interference will not occur in a particular installation. If this equipment does cause harmful interference to radio or television reception, which can be determined by turning the equipment off and on, the user is encouraged to try to correct the interference by one or more of the following measures:

Reorient or relocate the receiving antenna.

Increase the separation between the equipment and receiver.

Connect the equipment into an outlet on a circuit different from that to which the receiver is connected. Consult the dealer or an experienced radio / TV technician for help.

The user should not modify or change this equipment without written approval from company name. Modification could void authority to use this equipment.

For the safety reason, people should not work in a situation which RF Exposure limits are exceeded. To prevent the situation happening, people who work with the antenna should be aware of the following rules:

- 1. Install the antenna in a location where a distance of 6.5 cm from the antenna may be maintained.
- 2. While installing the antenna in the location, please do not turn on the power of wireless card.
- 3. While the device is working, please do not contact the antenna.

#### **Copyright**

Copyright © 1999 Planet Technology Corp., all rights reserved. No part of this publication may be reproduced, adapted, stored in a retrieval system, translated into any language, or transmitted in any form or by any means without the written permission of Planet Technology Corp.

#### **Trademarks**

Planet is trademark of Planet Technology Corp., all other trademarks throughout this manual are the property of their respective companies.

#### **Limited Warranty**

In no event will Planet be liable for any damage, including loss of data or profits, cost of cover, or other incidental, consequential or indirect damages arising from the installation, maintenance, use, performance, failure or interruption of Planet's products, open device cover, whatever caused and on any theory of liability. This limitation will apply even if Planet has been advised of the possibility of such damage.

#### **CE Mark Warning**

This is a Class A product. In a domestic environment, this product may cause radio interference, in which case the user may be required to take adequate measures.

### **About This Manual**

Disk Server User's Manual is published by Planet Technology Corp. in 1999. This Revision is issued in Dec. 1999.

#### **Revision**

Disk Server user's Manual

# **Table of Contents**

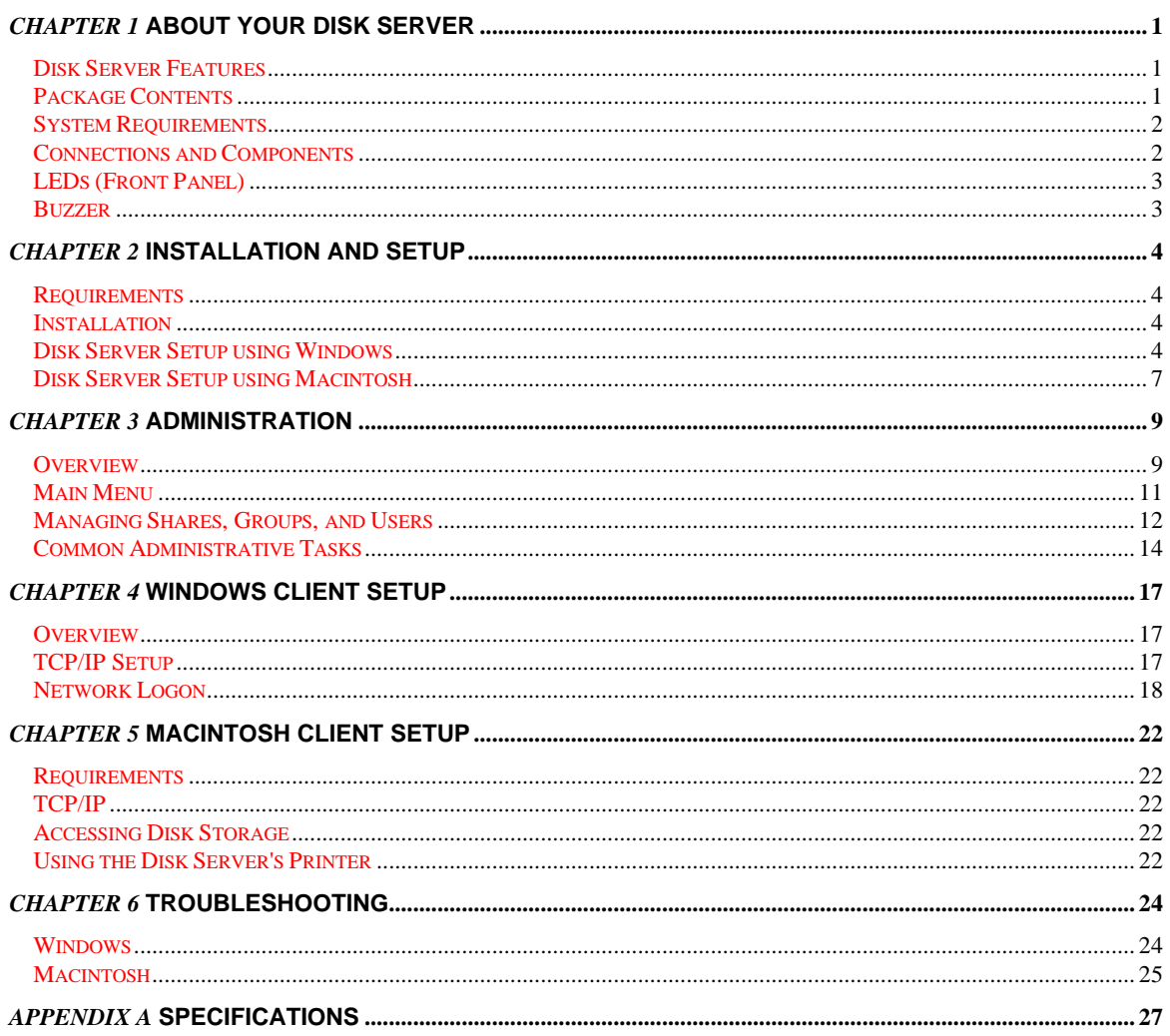

# *Chapter 1* **About your Disk Server**

<span id="page-4-0"></span>Congratulations on the purchase of your new Disk Server. The Disk Server will allow multiple LAN users to share data stored on the Disk Server. Both Apple Macintosh and Windows users are supported.

## **Disk Server Features**

- *Easy LAN Installation (10/100BaseTX).* An 10BaseT/100Base TX auto-sensing LAN connection eliminates the need to set DIP switches.
- *Supports Windows and Macintosh.* Clients can be either Microsoft Windows PCs (Windows 95, 98, NT4.0), or Apple Macintoshes.
- *Built-in Print Server.* LAN users both Windows and Mac can share the printer attached to the Disk Server.
- *No Client Software.* Neither file storage nor printer sharing require any software to be installed on either Windows or Macintosh clients.
- *File Management using OS tools.* Once your PC has access to the Disk Server, you can manage your folders and files using the familiar tools provided by your operating system. For example, Windows users will see the Disk Server as an additional drive in *Windows Explorer* and *My Computer*.
- *DHCP Server Support.* A DHCP (**D**ynamic **H**ost **C**onfiguration **P**rotocol) **Server** provides a dynamic IP address to PCs and other devices upon request. The requesting devices are called DCHP **Clients**. The Disk Server can act as either a **DHCP Server** OR a **DHCP Client**.
- *Multi Segment LAN Support.* If you have a Router, PCs on other LAN segments can also use the Disk Server.
- *Easy Setup.* A *Quickset* Windows program is provided to allow speedy configuration of the Disk Server
- *Full Administrator Control.* The LAN Administrator can control Disk Server usage by the following means:
	- q **Users**: Each LAN user has their own password to control access to the Disk Server. The LAN Administrator can also limit the amount of Disk Storage used by a user.
	- **Groups**: Users are organized into user Groups. A user can belong to many Groups.
	- q **Shares**: A "Share" is a folder (directory) on the Disk Server which a User Group can access. Only the Disk Server Administrator can create Shares. (Users can create folders within the Share.)
	- q **Access Rights**: Access to a Share can be "Read-Only" or "Read-Write". The Administrator can also prevent all User Groups from accessing a Share. To reduce administration effort, access to Shares is set by Group, not by individual user.
- *Remote Management.* The Disk Server can be managed from a workstation anywhere on the LAN, using a WEB browser.

## **Package Contents**

The following items should be included:

- The Disk Server Unit.
- Power Adapter.
- Category 5 UTP network cable with RJ45 connectors.
- CD-ROM, containing this User Manual and the Disk Server Utility program for Windows 95/98/NT4.0.
- Printed User Manual (condensed version).

If any of the above items are damaged or missing, please contact your dealer as soon as possible.

## **System Requirements**

- Ethernet Network employing 10BaseT or 100BaseTX.
- TCP/IP protocol.

The following client PCs are supported:

- PC using Windows 95/98 or later.
- PC using Windows NT4.0 or later.
- Apple Macintosh with AppleShare and system 7.5 or later.

## **Connections and Components**

All connections and switches are on the rear panel. Please take a few minutes to familiarize yourself with your new Disk Server.

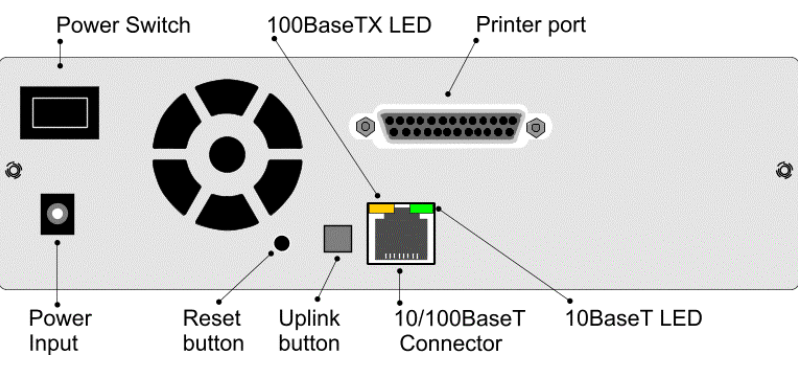

*Figure 1: Disk Server Rear Panel*

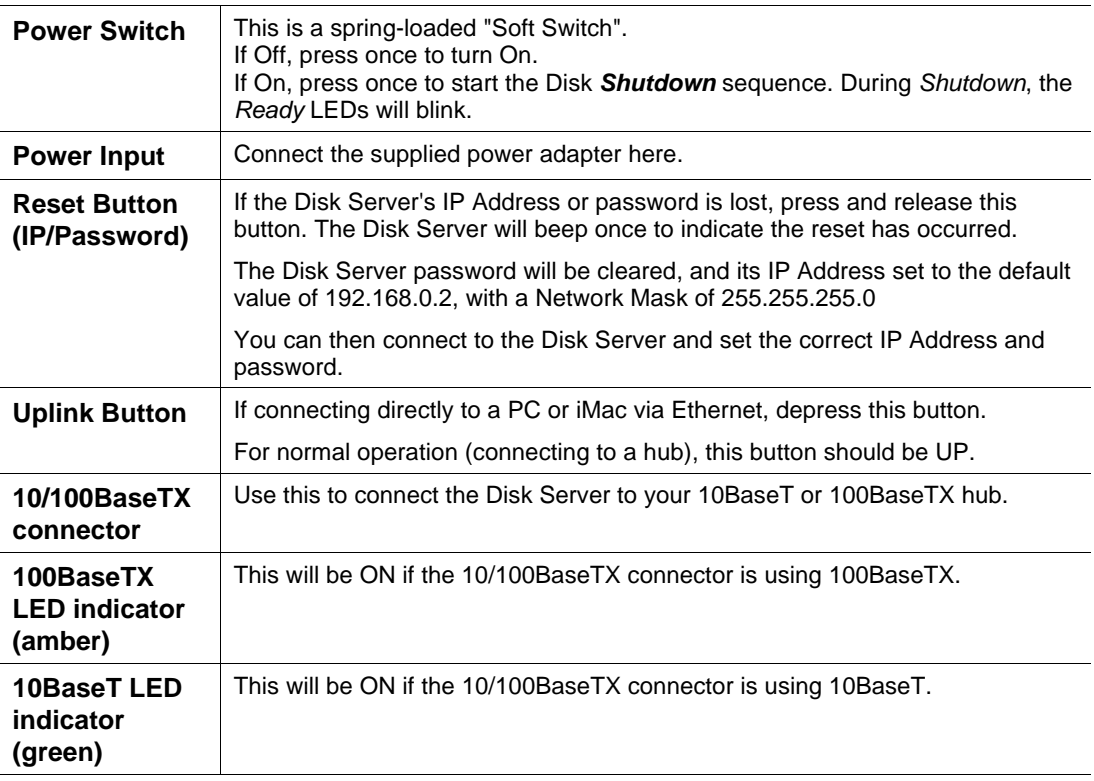

# **LEDs (Front Panel)**

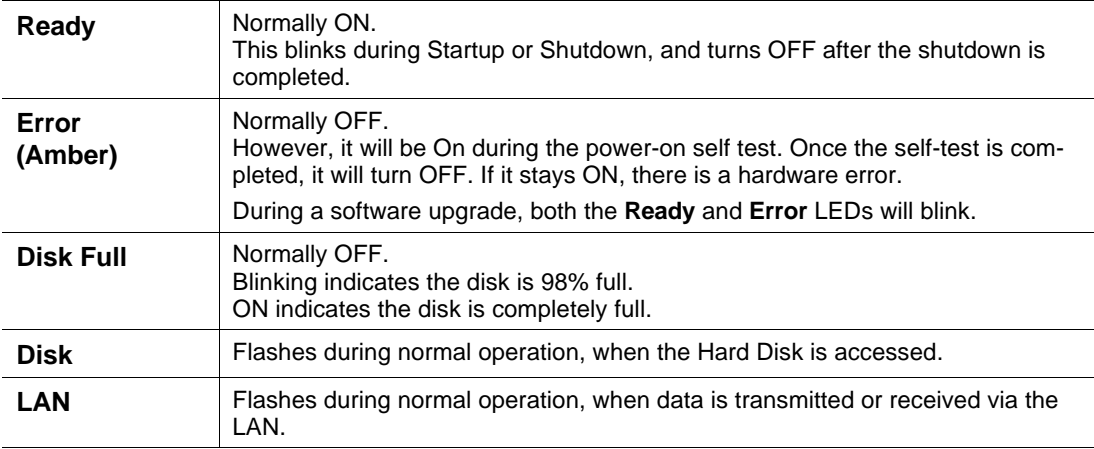

## **Buzzer**

The buzzer will beep as follows:

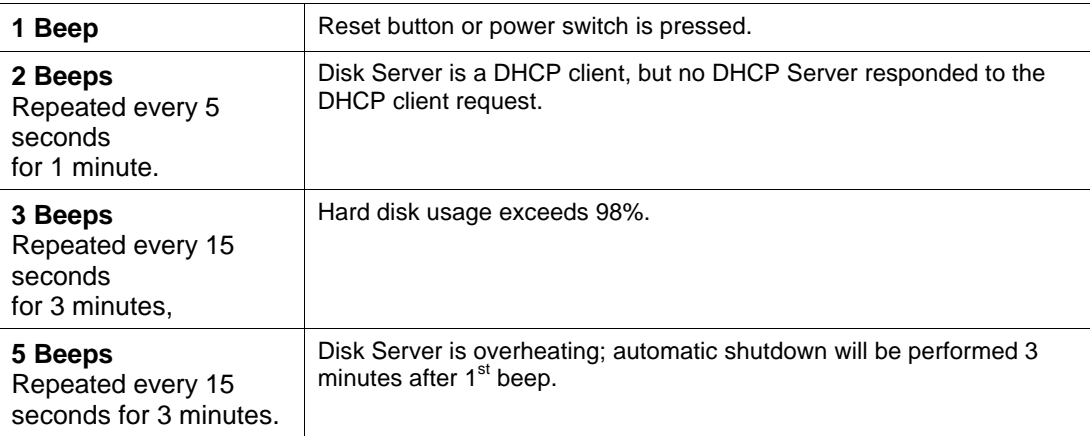

# *Chapter 2* **Installation and Setup**

### <span id="page-7-0"></span>**Requirements**

- Ethernet Network employing 10BaseT or 100BaseTX.
- TCP/IP protocol.

### **Installation**

#### **1. Connect Network Cable**

Use the RJ45 socket to connect the Disk Server to your Hub. The Disk Server will auto-configure for 10BaseT or 100BaseTX, and full or half duplex.

#### **2. Connect Printer**

Use a standard printer cable to connect the Disk Server's parallel port to the printer.

#### 3. **Connect Power**

Use the supplied power cord to connect the Disk Server to a power outlet, and power ON using the power switch on the rear.

#### **4. Check the boot process**

- □ During the self-test (2 or 3 seconds), ALL of the LEDs will be ON.
- q Then, while the Disk Server is booting, the *Ready*, *Error*, and *Disk Full* LEDs will be ON.
- q Once the boot process is completed, the *Ready* LED should be ON and the *Error* LED should be OFF.
- q If the *Error* LED stays On, there is a hardware problem. Repeated beeps also indicate a failure to boot correctly.

## **Disk Server Setup using Windows**

- For basic operation, only the following setup is required.
- For the full range of options available to the Network Administrator, refer to *Chapter 3 Administration*.

#### **Installation**

- 1. Insert the supplied CD-ROM into the drive of your Windows 95/98/NT4.0.0 system.
- 2. If the SETUP program does not start automatically, run SETUP.EXE in the root directory.
- 3. Follow the prompts to install the *Disk Server Utility*.

#### **Using the Disk Server Utility**

- 1. Start the program. For the default installation, use *Start Programs Disk Server Disk Server Utility*.
- 2. The screen will look like the example below. The left section displays a list of all Disk Servers. The right section displays data about the currently-selected Disk Server. (If no Disk Servers are listed, see the *Troubleshooting* section.)

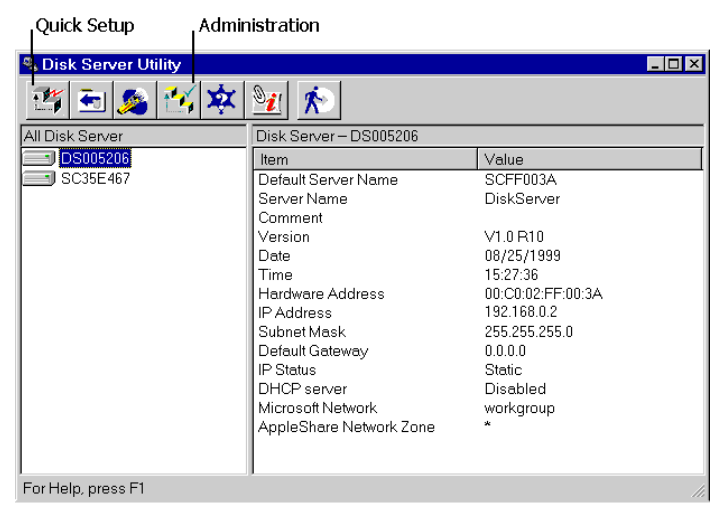

*Figure 2: Disk Server Utility*

- 3. Ensure that the desired Disk Server is selected, then click the *Quick Setup* icon.
- 4. The *Setup* screen will be displayed, as shown below.

 $\cdot$ 

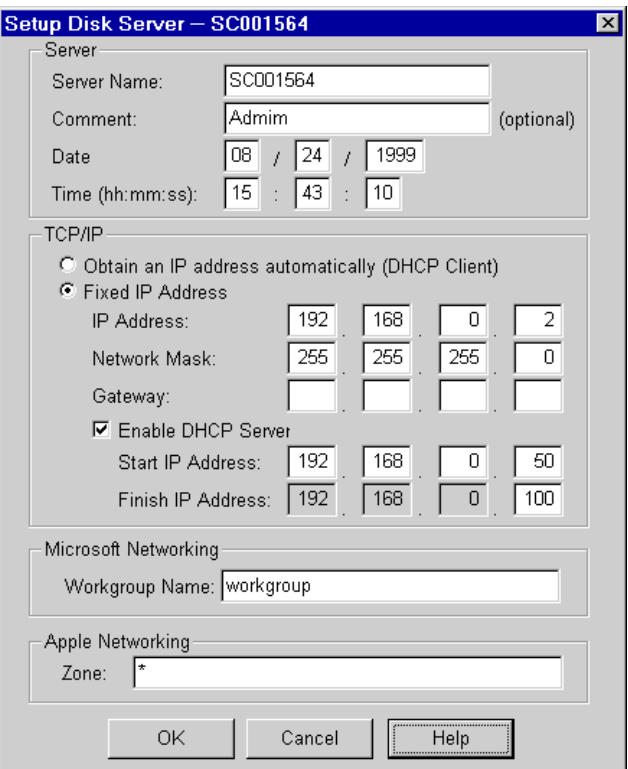

*Figure 3: Setup Screen*

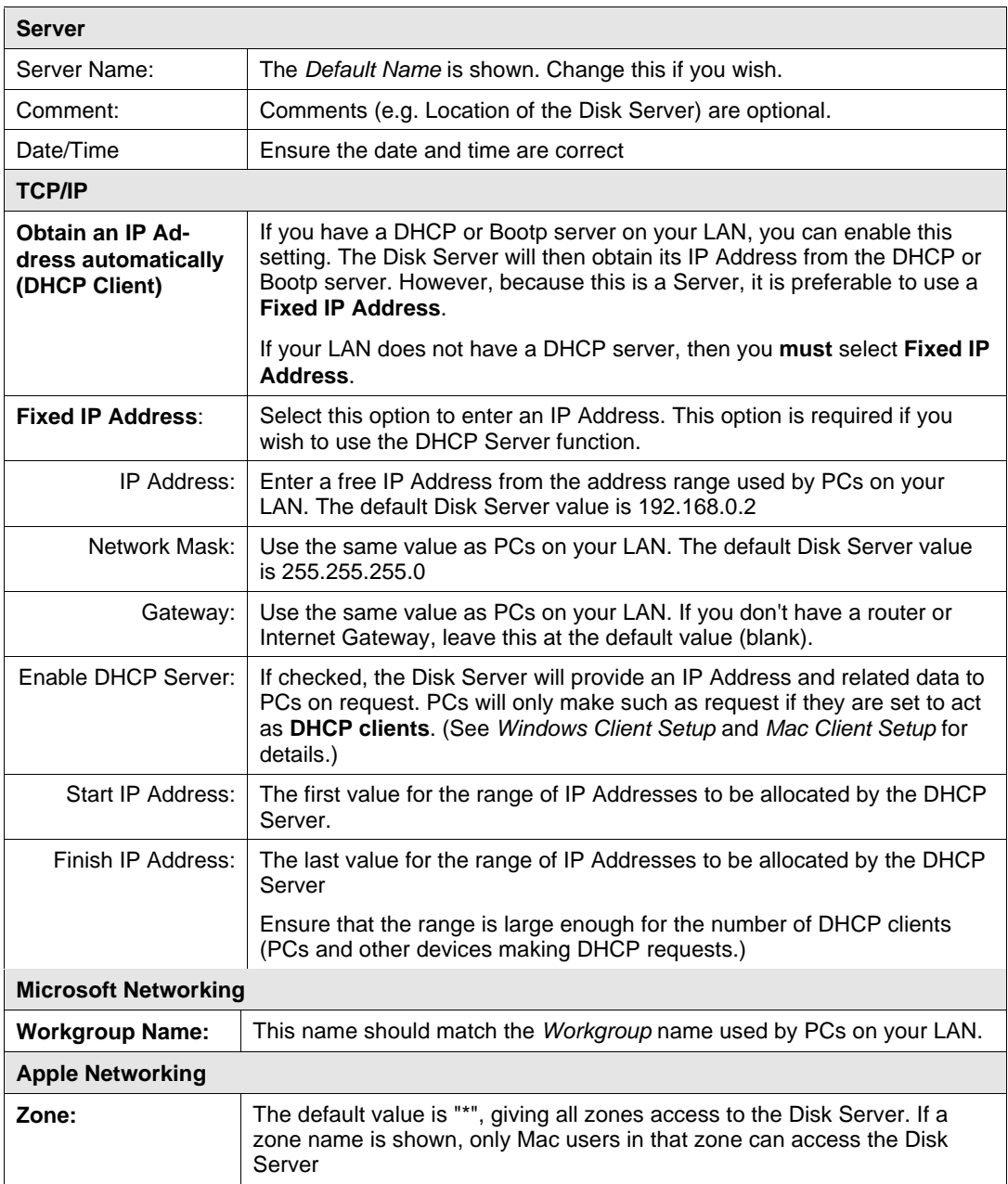

6. Click "OK" to save and exit. The Disk Server is now operational, with the following limitations.

- q All Windows users will be given "Guest" access rights. This allows Printer usage, and access to the *public* folder.
	- q Macintosh users can only access Disk Server storage with the *guest* network logon, or by logging on as *admin* with no password. (The *admin* user has access rights to ALL folders.)
	- □ Macintosh users can only access the printer if it is a LaserWriter or compatible.
- 7. To overcome these limitations, use the Browser-based *Administration* interface. This is invoked with the *Administration* icon on the Disk Server utility's main screen. See Chapter 3 for full details on using the Administration interface.

## **Disk Server Setup using Macintosh**

If your PC is not running Windows 95/98/NT, you cannot use the SETUP program on the CD-ROM. Instead, you must connect to the Disk Server, and configure it, using your Web Browser. Your Web Browser must support JavaScript V1.1. The interface has been tested on the following Browsers:

- Netscape Navigator 4.04, 4.08, 4.5
- Internet Explorer 4.0
- Internet Explorer 5.0

#### **Connecting to the Disk Server**

1. Ensure your system has a compatible *IP Address* and *Network Mask (Subnet Mask)*. The Disk Server's default values are 192.168.0.2 for the IP Address, with a Network mask of 255.255.255.0. Your PC should use the same Network Mask, and an IP Address in the range 192.168.0.3 to 192.168.0.254.

On the Macintosh, you can check using *Apple - Control Panel - TCP/IP*. (If this option does not exist, then TCP/IP has not been installed. Use your Apple system disk to install TCP/IP.)

- 2. Connect to the Disk Server using your Web Browser:
	- □ Start your Browser
	- q In the *Address* box, enter the following:

HTTP://ip\_address/CGI\_main/index.htm

Where ip\_address is the IP Address of the Disk Server, as in the following example:

HTTP://192.168.0.2/CGI\_main/index.htm

3. You will be prompted for a name and password.

Enter *admin* for the name, and leave the password blank. Later, if you set a password for the *admin* user, you will be required to enter it here to gain access to the Disk Server.

4. On the first screen, click the *Administration* button to continue. You will then see the main menu, as shown below.

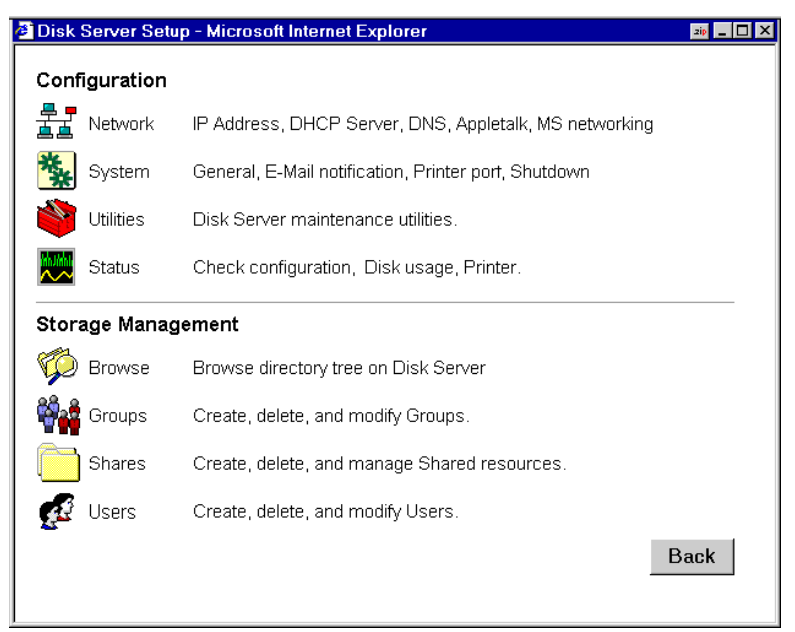

*Figure 4: Web Interface - Main Menu*

- 5. Select *Network* and configure each tab. Use the on-line help as necessary.
- 6. Select *System* and then the *Printer* tab. Ensure that the data on this screen is correct, or Macintosh users will not be able to use the printer connected to the Disk Server.
- 7. Macintosh users can now access the Disk Server, provided they use the *Guest* button on the Network login, or login as *admin*.
	- q As *guest*, they will have access to the *public* share. The Disk Server Administrator can grant access to other shares by changing the access rights to the *everyone* group.
	- q The *admin* user has access rights to ALL folders. By default, the *admin* user has no password, but one can and should be assigned.

For further details on using the Web Administration interface, refer to *Chapter 3 - Administration*.

# *Chapter 3* **Administration**

# <span id="page-12-0"></span>**Overview**

The Disk Server administrator can control Disk Server usage by creating and managing Users, Groups, and Shares.

- **Users**: Each user is identified by their *User Name* and *Password*. The Administrator can create Users, and also limit the amount of Disk Storage available to a user.
- **Groups**: Users are organized into user Groups. A user can belong to many Groups.
- **Shares**: A "Share" is a folder (directory) on the Disk Server which users can access. Only the Disk Server Administrator can create Shares. However, within a Share, users who have access to that Share can create other folders (directories) as well as files.
- **Access Rights**: Access to a share can be "Read-Only" or "Read-Write". To reduce administration workload, access to a Share is granted to a User Group, rather than to individual users.
	- q A Share can be accessed by only 1 Group, but a Group can access many Shares.
	- q The *admin* user, and any other users who are added to the *administrator* group, ALWAYS have Read/Write access to ALL shares and folders.
	- q The *guest* user has Read/Write access to the *public* share. This can be changed, and access to additional shares can be granted, by changing the access rights for the *everyone* group. Users who do not have a *User Name* on the Disk Server are automatically given the *guest* login.

**Note**

AppleShare does NOT support "Read-only" access, so "Read-only" access will be treated as "Read-Write".

#### **Web Interface**

To create and manage these items, a Web-style interface is provided.

The Disk Server contains a HTTP server. This enables you to connect to it, and configure it, using a Web Browser. The Web Browser must support JavaScript V1.1 The interface has been tested on the following Browsers:

- Netscape Navigator 4.04, 4.08, 4.5
- Internet Explorer 4.0
- Internet Explorer 5.0

## **Connecting to the Disk Server**

#### **Windows Users**

- 1. Start the Disk Server Utility, and select the desired Disk Server.
- 2. Click the *Administration* icon.

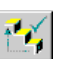

3. You will be prompted for the password, as shown below

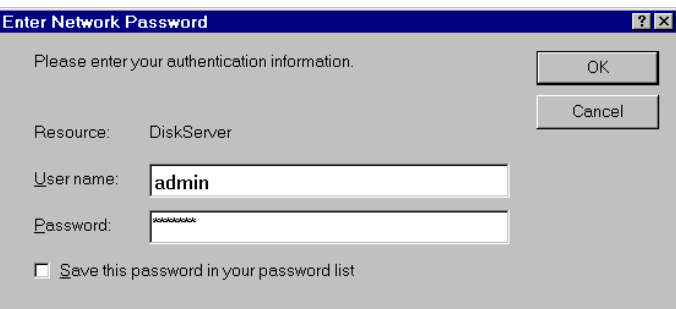

*Figure 5: Password Prompt*

Enter *admin* for the **User Name**. By default, there is no password, but if you have set a password for the *admin* user, enter it here.

- 4. You will then see the Welcome screen. If you have multiple Disk Servers, you can use the *Connect* button to switch to another Disk Server.
- 5. Click the *Administration* button to proceed to the **Main Menu**. See the next section for details.

#### **Other Users**

- 1. Start your WEB browser
- 2. In the *Address* box, enter the following:

HTTP://ip\_address/CGI\_main/index.htm

Where ip\_address is the IP Address of the Disk Server, as in the following example: HTTP://192.168.0.2/CGI\_main/index.htm

- 3. You will be prompted for the password, as shown in *Figure 5: Password Prompt* above. Enter *admin* for the **User Name**. By default, there is no password for the *admin* user, but if you have set a password, you must enter it here.
- 4. You will then see the first screen. If you have multiple Disk Servers, you can use the *Connect* button to switch to another Disk Server. Otherwise, click the *Administration* button to proceed to the **Main Menu**.

## **Main Menu**

The **Main Menu** screen looks like the example below:

|                           |               | <b>B</b> Disk Server Setup - Microsoft Internet Explorer | 2 p         |
|---------------------------|---------------|----------------------------------------------------------|-------------|
| Configuration             |               |                                                          |             |
|                           | Network       | IP Address, DHCP Server, DNS, Appletalk, MS networking   |             |
|                           | System        | General, E-Mail notification, Printer port, Shutdown     |             |
|                           | Utilities     | Disk Server maintenance utilities                        |             |
|                           | Status        | Check configuration, Disk usage, Printer.                |             |
| <b>Storage Management</b> |               |                                                          |             |
|                           | Browse        | Browse directory tree on Disk Server                     |             |
|                           | Groups        | Create, delete, and modify Groups.                       |             |
|                           | <b>Shares</b> | Create, delete, and manage Shared resources.             |             |
|                           | Users         | Create, delete, and modify Users.                        |             |
|                           |               |                                                          | <b>Back</b> |
|                           |               |                                                          |             |

*Figure 6: Web Interface - Main Menu*

The options on the main menu are divided into 2 groups:

- Configuration
- Storage Management

#### **Configuration**

#### **1. Network**

- q **IP Address** Set IP Address, Network mask (Subnet Mask), and Gateway.
- q **DHCP** Enable and configure the DHCP Server function.
- q **DNS** (DNS) Domain Name Server IP Addresses.
- q **AppleTalk** Set the AppleTalk *Zone*. The default value is "\*", which allows access by all zones.
- q **Microsoft** Configure Microsoft networking; set *Workgroup Name* and *Code Page* (alphabet).

#### **2. System**

- **General** Set the Disk Server name, date and time.
- q **E -Mail** Configure the Disk Server to send E-Mail messages when there is a problem.
- q **Printer Port** Configure the Printer. This is helpful but not essential for Windows users. It is essential for Macintosh users when the printer connected to the Disk Server is NOT a Laser-Writer or compatible.
- □ **Shutdown** Shutdown the Disk Server, or create a shutdown schedule.

#### **3. Utilities**

These utilities are not required for normal operation.

- q **Disk** Check the disk for errors, similar to Scandisk.
- □ Log Check the system log. This is provided only for troubleshooting.
- q **Upgrade** Upgrade the Disk Server software.

#### **4. Status**

- q **Disk** Check disk usage. This data is read-only.
- **Printer** Check the printer status, and delete the current print job, or all print jobs.
- q **System** Check System status. This data is read-only.

#### **Storage Management**

Use these options to manage *Shares*, *Users*, *Groups*, and access to shares. See the later section *Managing Shares, Groups and Users* for details.

#### **1. Browse**

Browse the Shares and folders on the Disk Server. This allows you to see the relationship between *Shares* and folders on the hard disk, and to view the directory structure on the Disk Server.

#### **2. Groups**

View the current Groups, modify their access to Shares, and add or delete Users from any Group. Also create new Groups, or delete existing Groups.

#### **3. Shares**

Create, delete and modify Shares. A "Share" is a folder (directory) which Users can access. Access rights are set by Group rather than by individual user.

#### **4. Users**

View the list of existing users, and modify individual user data. Also create or delete individual users.

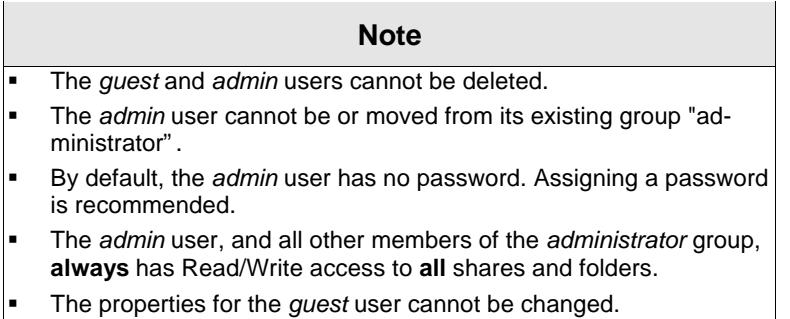

## **Managing Shares, Groups, and Users**

This section has additional information to assist the Disk Server Administrator in managing and controlling access to the Disk Server.

#### **Terminology**

- A *Share* is a folder on the Disk Server which can be accessed by client PCs on the LAN.
- *Access rights* (Read-only or Read-Write) are granted to a *Group* (group of users), rather than to individual users.
- Each *Share* can only be accessed by a single *Group*.
- A *Group* can have access to many *Shares*.
- Each individual *User* can belong to many *Groups*.

#### **Special Shares, Users and Groups**

When delivered, the Disk Server will have the following shares, groups and users. These pre-defined objects cannot be deleted, and only limited modifications may be performed

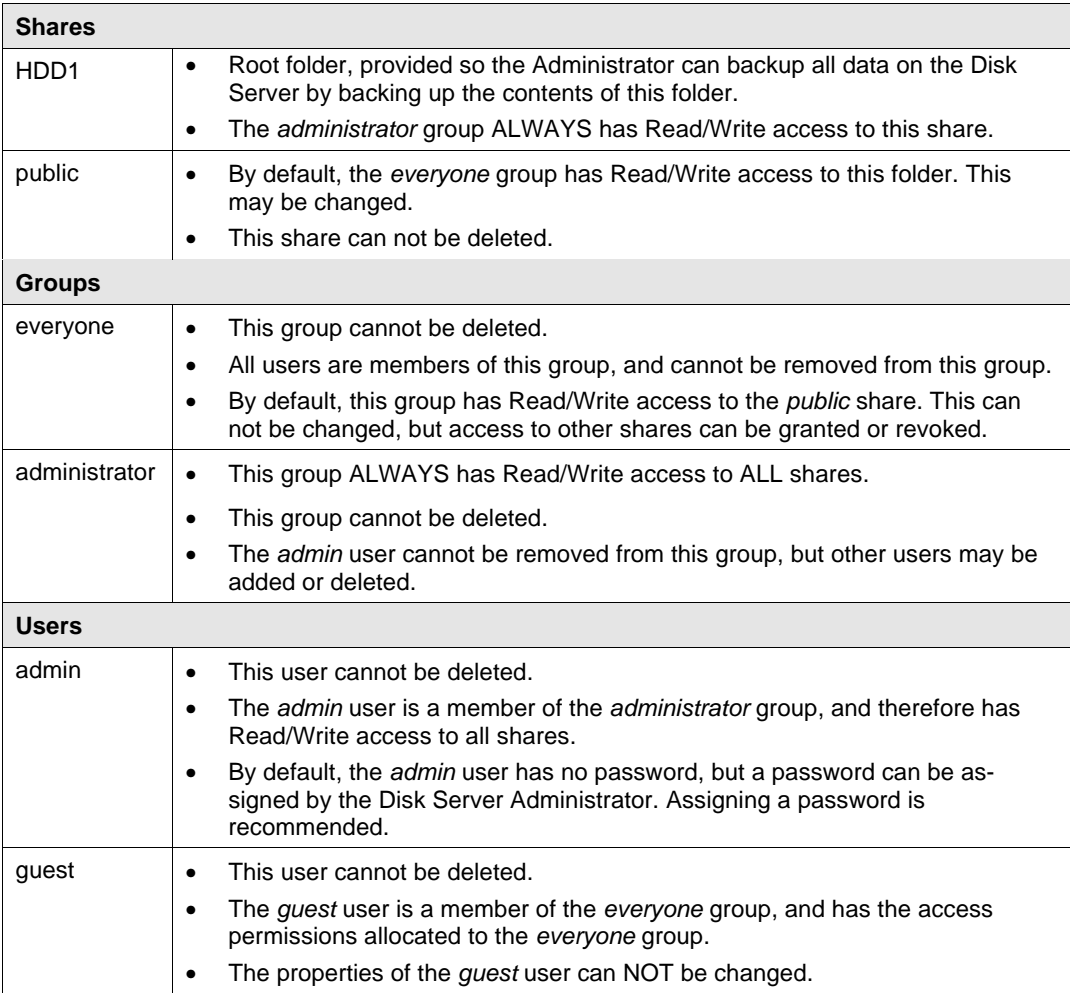

#### **Nested Shares**

The Disk Server allows a folder inside a share to be a share.

This allows "nesting" of shares to any depth, just like the folders on your hard disk. If you use this feature, you need to be aware of the following points:

- In Windows' *Network Neighborhood*, all shares are listed on the same level the "nesting" is completely invisible.
- When a user accesses a share, they will see only folders, never shares. Users cannot tell whether or not a sub-folder is in fact a nested share.
- Anyone with access to the outer share automatically has the same access rights to any inner shares. You can NOT provide access to an outer share while preventing access to an inner share. So the most sensitive data must be kept in the **outermost** share, not the innermost share. This is illustrated below.

## Share (folder)

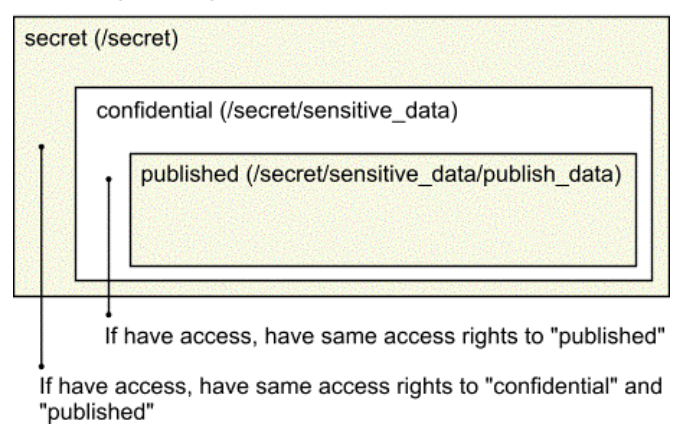

*Figure 7: Nested Shares*

#### **1. Multiple Access Rights**

While access to a Share can be assigned to only one (1) Group, it is possible for more than one (1) Group to access a Share if nested Shares are used.

In the example above, if access to the shares "secret", "confidential", and "published" were assigned to the groups "managers", "supervisors", and "staff" respectively, then all 3 groups would have access to the share "published".

If an individual user were in 2 or more of these groups, they would receive the **Least Restrictive** access permission.

## **Common Administrative Tasks**

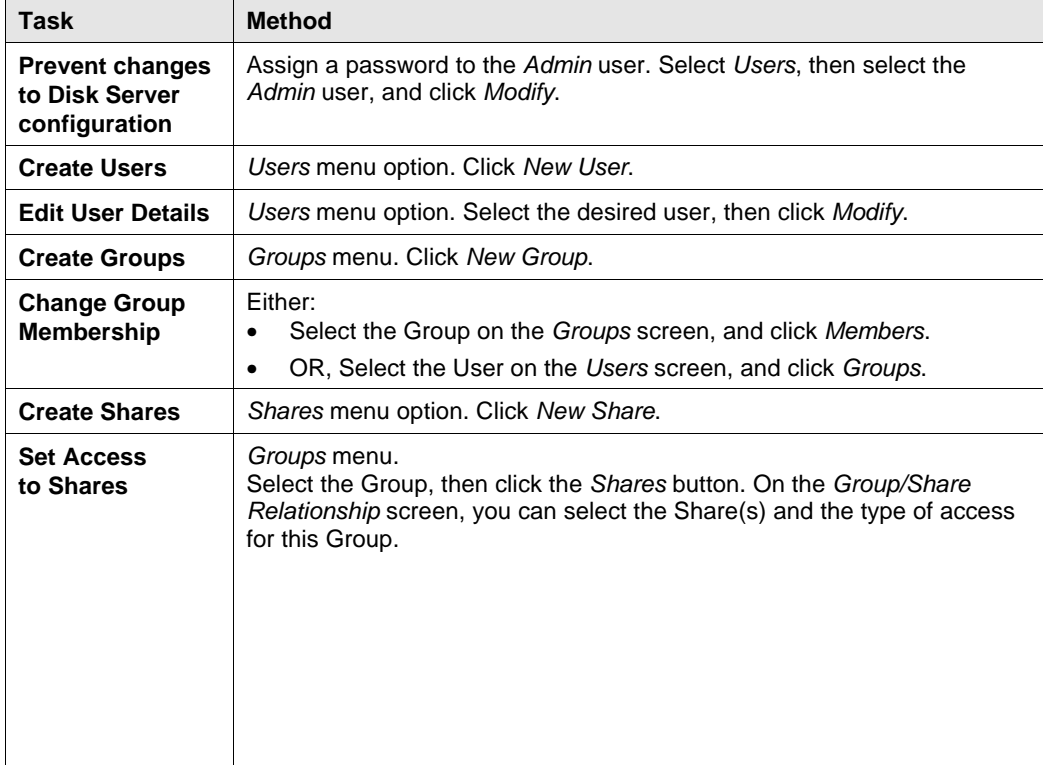

The following table lists the most common Administrative tasks.

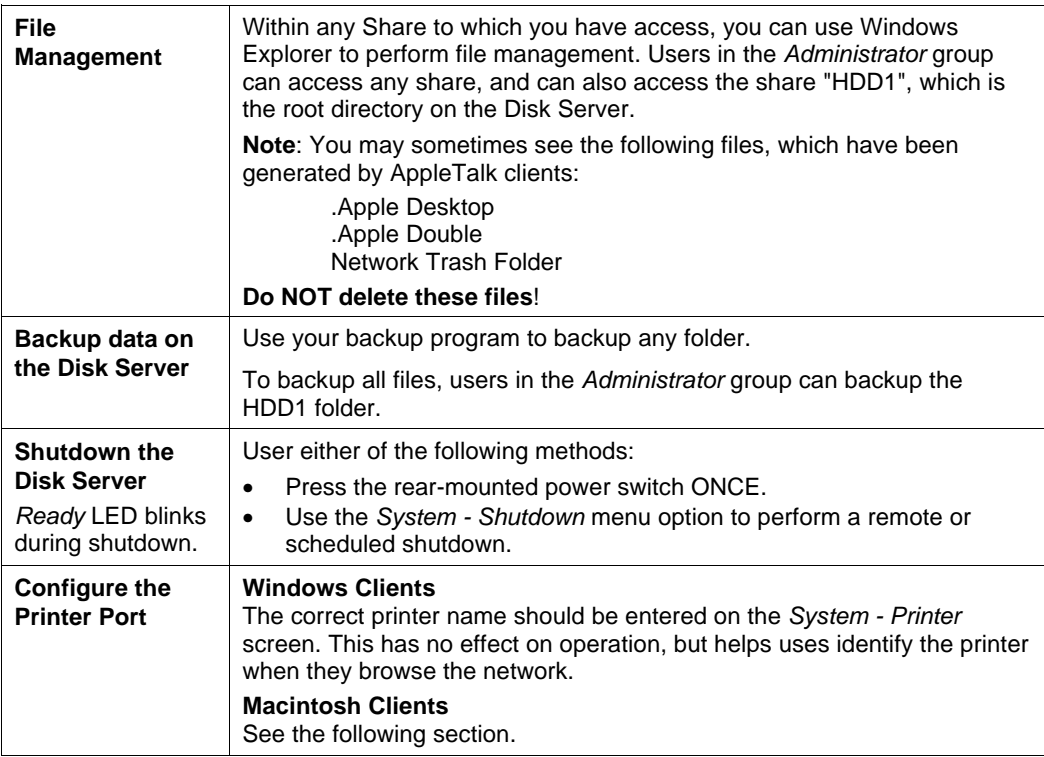

#### **Printer Setup for Macintosh**

- If using a LaserWriter, no setup is required. Just follow the procedure in *Chapter 5 Macintosh Client Setup*.
- If not using a LaserWriter, Mac clients must install the printer driver for the Disk Server's printer.

Also, the *System - Printer Port* screen (below) must be correct. Select "Other" for *Printer connected to Disk Server* and ensure the *Printer Object Type* is correct. Check your printer's documentation to find the *Printer Object Type*.

Once this is done, the procedure in *Chapter 5 - Macintosh Client Setup* can be performed.

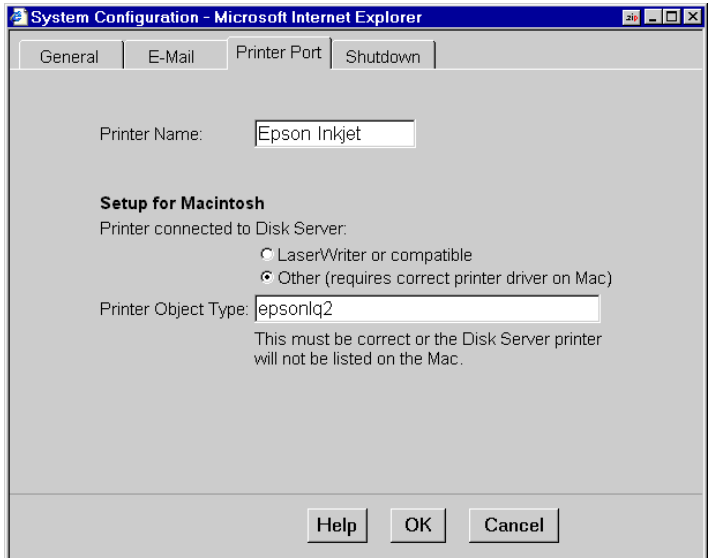

*Figure 8: System - Printer tab*

# *Chapter 4* **Windows Client Setup**

# <span id="page-20-0"></span>**Overview**

Supported versions of Windows are:

- Windows 95/98 or later
- Windows NT 4.0 or later

The following items need to be checked or configured:

- TCP/IP protocol.
- Access to the Disk Server's storage.
- Disk Server printer.

# **TCP/IP Setup**

1. Select the *Control Panel - Network* option on the Start Menu. You should see a screen like the one following.

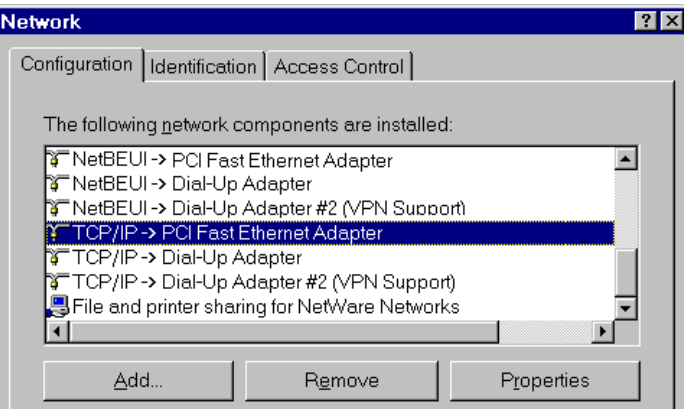

*Figure 9: Network Configuration*

- 2. If a line like the one highlighted (TCP/IP -> Network card) is not listed, then you need to install the TCP/IP protocol by selecting *Add - Protocol - Microsoft - TCP/IP - OK.*
- 3. With the TCP/IP entry highlighted, click on the *Properties* button. The *IP Address* tab will be selected. You should then see a screen like the following.

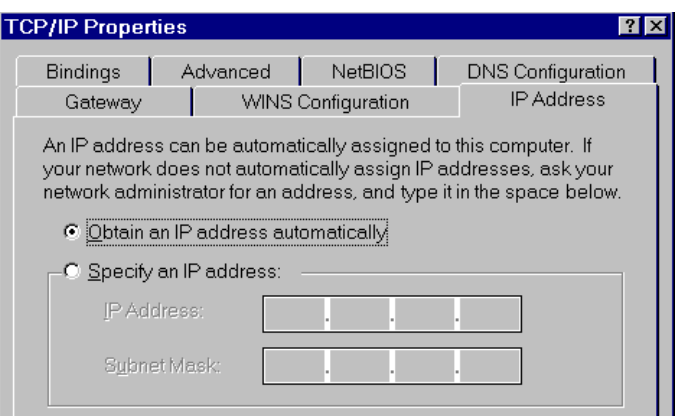

*Figure 10: IP Address (Win 95/98)*

#### **To act as a DHCP Client:**

- 1. Click on the radio button to *Obtain an IP address automatically*, as shown above. If the DHCP Server in the Disk Server has been enabled, it will now provide an IP Address and related data to your PC when it boots.
- 2. Restart your PC. (DHCP only functions when your PC starts.)

#### **To use "Specify an IP address" (fixed IP Address):**

- If your PC is already configured, no changes are required.
- If you just installed TCP/IP, you need to enter:
	- 1). *IP Address* and *Subnet mask* (on the *IP Address* tab, as shown above).
	- 2). *Default Gateway Address* (on the *Gateway* tab)

These values need to be compatible with other devices on your LAN. Each PC requires a **unique** *IP Address* (usually only the last field is different), and the **same** *Subnet Mask*. The *IP Address* range commonly used is 192.168.0.1 to 192.168.0.254, with a *Subnet Mask* of 255.255.255.0.

The *Gateway* is the IP Address of your Router or Internet Gateway. If you don't have either of those, the address should be left at 0.0.0.0.

#### **If you have a Router on your LAN, ask your LAN Administrator what values to use.**

If you have made any changes, Restart your PC.

## **Network Logon**

To use the Disk Server, you must Logon to the Network correctly:

1. Check your Window logon using *Start - Settings - Control Panel - Network*. Ensure the *Primary Network Logon* is set to *Client for Microsoft Networks*, as shown below.

**Note:** If this is already set, there is no need to make any changes.

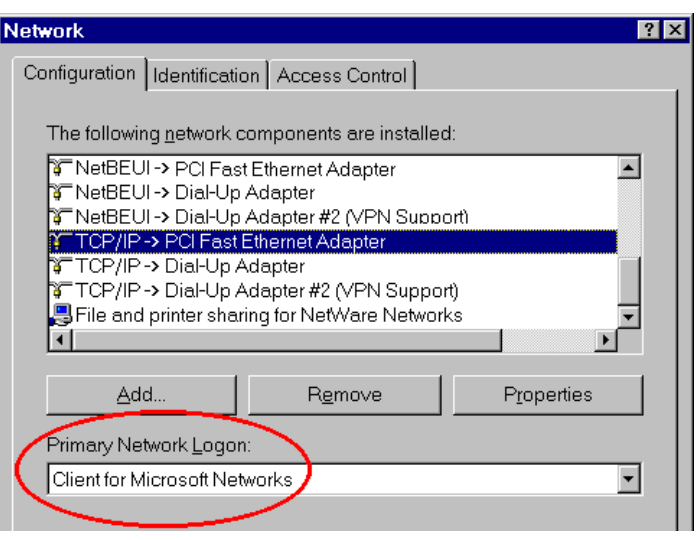

*Figure 11: Window Logon*

2. Windows will prompt you to Logon to the Network when it boots.

**You must logon**. If you press ESC, or click *Cancel*, no network resources will be available. When you logon, you need to use a valid *User Name* and *Password*.

- q If the Disk Server Administrator has defined users on the Disk Server, use the *User Name* and password they supply.
- q If you use a *User Name* and password which is not recognized by the Disk Server, you can still use it, with *guest* access rights. By default, this allows read/write access to the "public" share, and allows you to use the printer.

#### **Changing your Disk Server Password**

Once the Disk Server Administrator has given you a valid *User Name* on the Disk Server, you can use the following procedure to change your password.

- 1. Start your WEB browser
- 2. In the *Address* box, enter:

HTTP://ip\_address/user.pl

Where ip address is the IP Address of the Disk Server.

e.g.

HTTP://192.168.0.2/user.pl

If you do not know the IP Address of the Disk Server, ask the Disk Server administrator.

- 3. You will be prompted for your name and password. Enter your existing user name and password.
- 4. On the next screen, enter your new password.
- 5. Save, then close your Browser.

#### **Note**

 The *admin* password can NOT be changed using this method. The *Administrator* interface must be used to change the password for *admin* .

#### **Password Management**

It is convenient if you only have to logon once. This requires that the *User Name* be the same on Windows, the Disk Server, and any other Servers. Only the Administrator can create or change *Users* on the Disk Server, but you can easily change your Windows 95/98 logon:

• You can logon with any *User Name*. A new user profile will be created if Windows does not recognize the user name.

• Your Windows password can be changed using *Control Panel - Passwords - Change Windows Password*.

## **Using the Disk Server's Storage**

To use the Disk Server's storage, you must "Map" a drive letter to each Disk Server folder you wish to access. The drive will then be available to all Windows programs. The procedure is as follows:

- 1. Double-click the *Network Neighborhood* icon on the desktop.
- 2. Locate the Disk Server, as shown below. If it is not listed, double-click *Entire Network*. Then doubleclick the Workgroup that the Disk Server is in. (By default, the Disk Server is in *Workgroup*.)

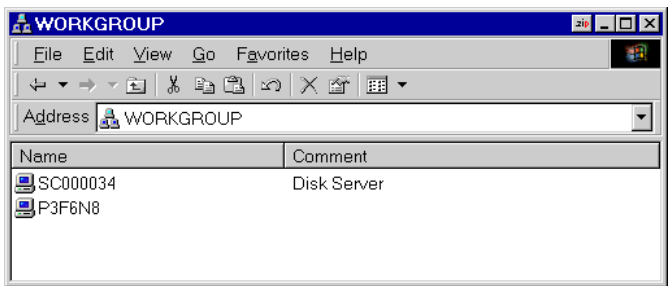

*Figure 12: Network Browse*

- 3. Double-click the Disk Server icon.
- 4. Right-click a folder (directory) to which you have access, and select *Map Network Drive*, as shown below.

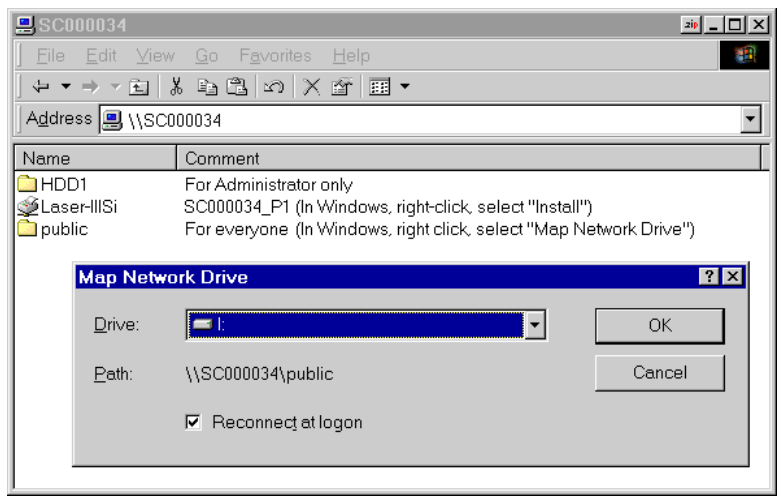

*Figure 13: Map Network Drive*

- 5. Select a drive letter for this folder, and check the *Reconnect at Logon* checkbox. (If this is not done, the mapping will be lost when you shut down your PC.) Then click OK.
- 6. This drive will now be available in Windows Explorer, and from the *File-Open* or *File-Save As* dialog in all Windows applications.

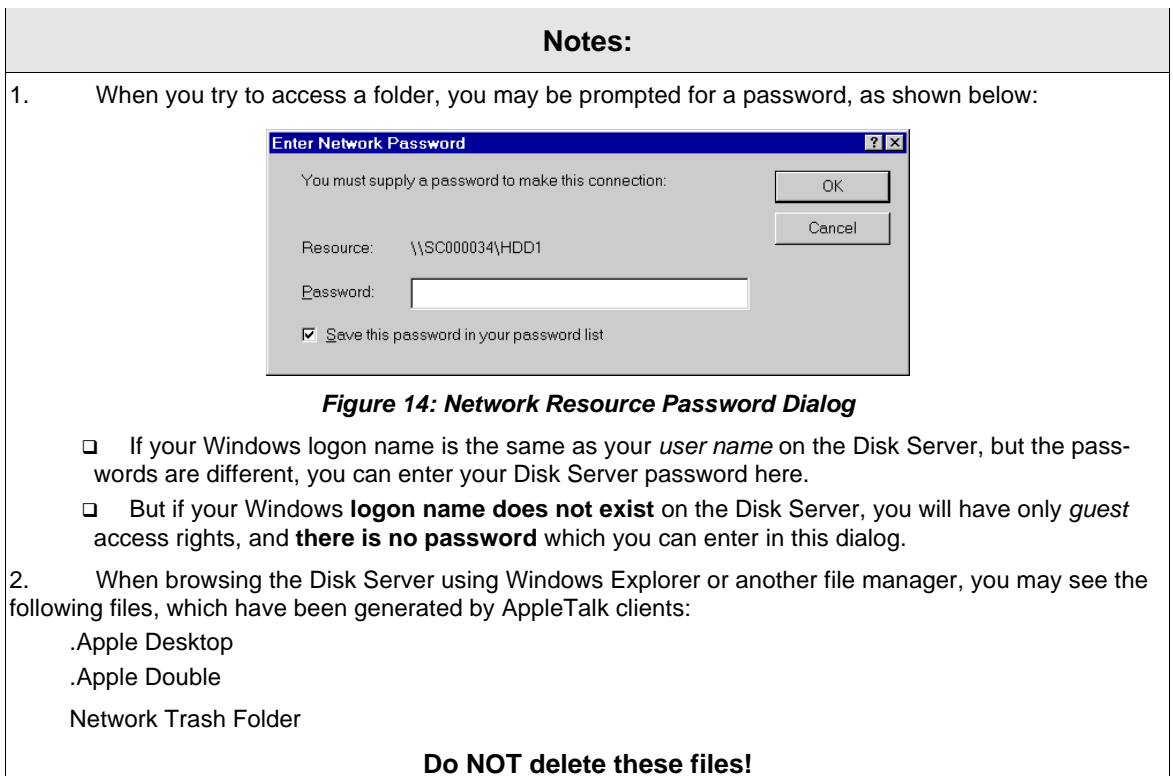

### **Using the Disk Server's Printer**

- 1. Find out what printer is connected to the printer port on the Disk Server.
- 2. User *Network Neighborhood* to locate the Disk Server, as shown in *Figure 12: Network Browse*.
- 3. Double-click the Disk Server icon. A printer icon should be shown.
- 4. Right-click the printer icon, and select *Install*. The *Add Printer* wizard will start.
- 5. Select the *Manufacturer* and *Printer* matching the printer connected to the Disk Server.
- 6. Follow the prompts to complete the installation.
- 7. The new printer will then appear in your Printer list, and can be used from any Windows application
- 8. Use the normal Windows commands to manage the printer:
	- □ Use *Start Settings Printers* to list all your printers.
	- $\Box$  Double-click the printer to view or delete the documents in the print queue.
	- □ Use *File Set as Default* to make the selected printer the default printer.
	- □ Use *File Properties* to view or modify the properties of the selected printer.

# *Chapter 5* **Macintosh Client Setup**

## <span id="page-25-0"></span>**Requirements**

To use the Disk Server, you require:

- Macintosh OS Version 7.5 or later, with Appleshare.
- LaserWriter 8 (or later) printer, OR the correct printer driver for the printer connected to the Disk Server. In the latter case, the printer driver must be installed on each Macintosh requiring access to the printer connected to the Disk Server.
- The Disk Server Administrator must create a value *User Name* on the Disk Server for each Mac user. Otherwise, Mac users will only be able to access the Disk Server by using the *guest* login.

## **TCP/IP**

Generally, no changes are required.

However, if you previously used a fixed (static) IP Address, but now wish to use the DHCP Server function in the Disk Server, you must change your TCP/IP settings to make your Mac a DHCP client. Use the procedure below.

#### **To make your MAC a DHCP Client**

- Select *Apple Control Panel TCP/IP*.
- Select *Ethernet*, then *Setup*, then *DHCP*.

### **Accessing Disk Storage**

- 1. Select *Chooser* from the *Apple* menu.
- 2. Click the *Appleshare* icon.
- 3. If necessary, select the appropriate zone. (By default, the Disk Server is accessible from any zone.)
- 4. Select the Disk Server from the list of File Servers, and click OK.
- 5. In the *Log-in* dialog, enter your Name and Password. These must match the values stored on the Disk Server, or you will not be able to gain access. If the Disk Server Administrator has not created a *User Name* for you, click the *Guest* button. This will allow access to the *public* share.
- 6. A list of "Shares" (Disk Server folders) will be displayed. Use the checkbox to indicate which Shares you wish to access. If you select a Share to which you do not have access permission, you will see an error message.
- 7. Click OK to finish. An icon for each Share will appear on your desktop. You can use these like any other folders.

### **Using the Disk Server's Printer**

- 1. In *Chooser*, select the printer type matching the printer connected to the Disk Server.
- 2. From the list on the right, select the Disk Server, then click *Create*. (Refer to *Troubleshooting* if the Disk Server's printer is not listed.)
- 3. The new printer will be created, and can be used like any other printer.

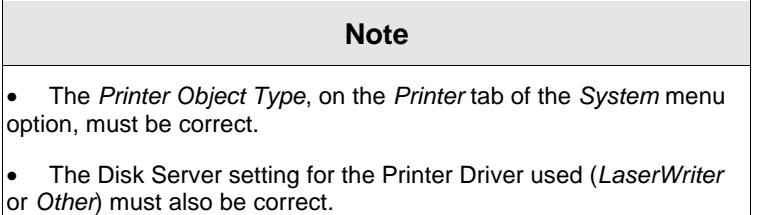

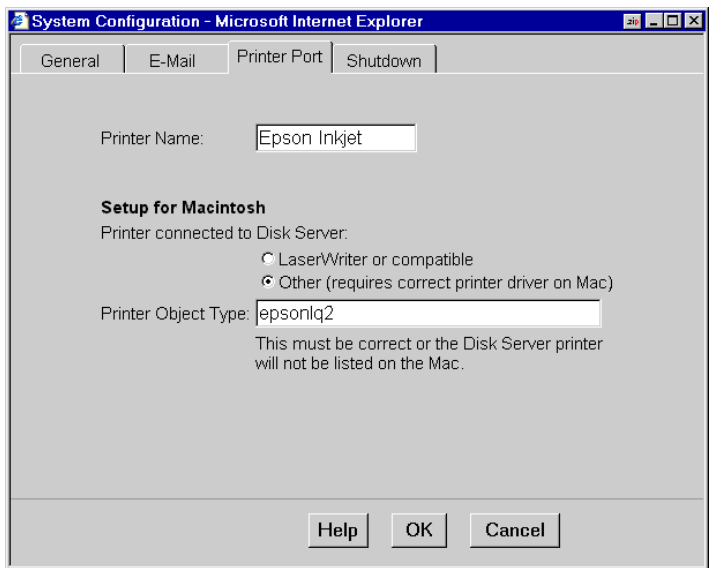

*Figure 15: Printer tab (System menu)*

## **Changing your Password**

Once the Disk Server Administrator has created a valid *User Name* on the Disk Server for you, you can use the following procedure to change your password.

- 1. Start your WEB browser<br>2. In the Address box. enter
	- 2. In the *Address* box, enter:
		- HTTP://ip\_address/user.pl

Where ip\_address is the IP Address of the Disk Server, as in the following example: HTTP://192.168.0.2/user.pl

If you do not know the IP Address of the Disk Server, ask the Disk Server administrator.

- 3. You will be prompted for your name and password.
- Enter your existing user name and password.
- 4. On the next screen, enter your new password.
- 5. Save, then close your Browser.

#### **Note**

The *admin* password can NOT be changed using this method; the *Administrator* interface must be used.

# *Chapter 6* **Troubleshooting**

# <span id="page-27-0"></span>**Windows**

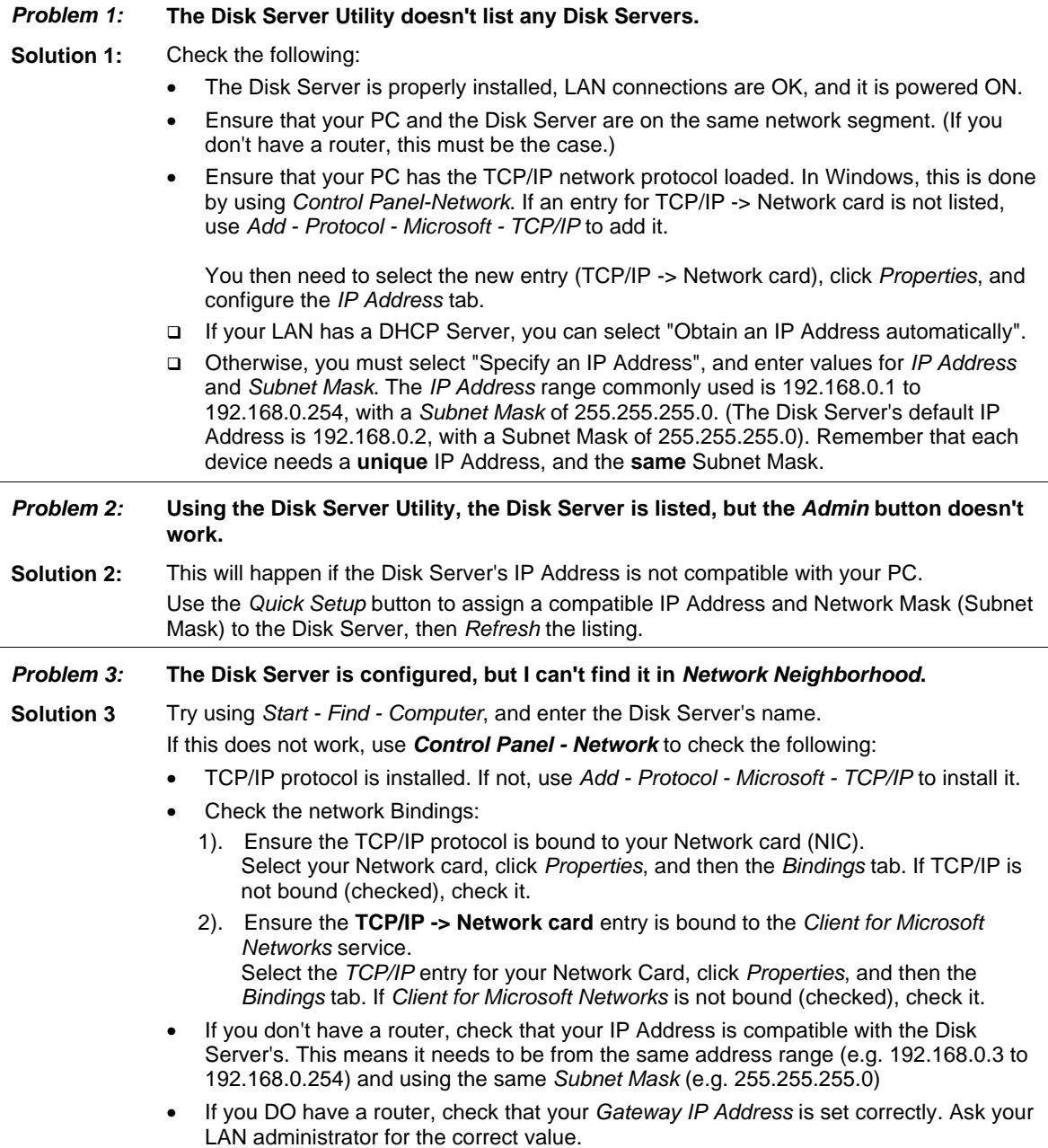

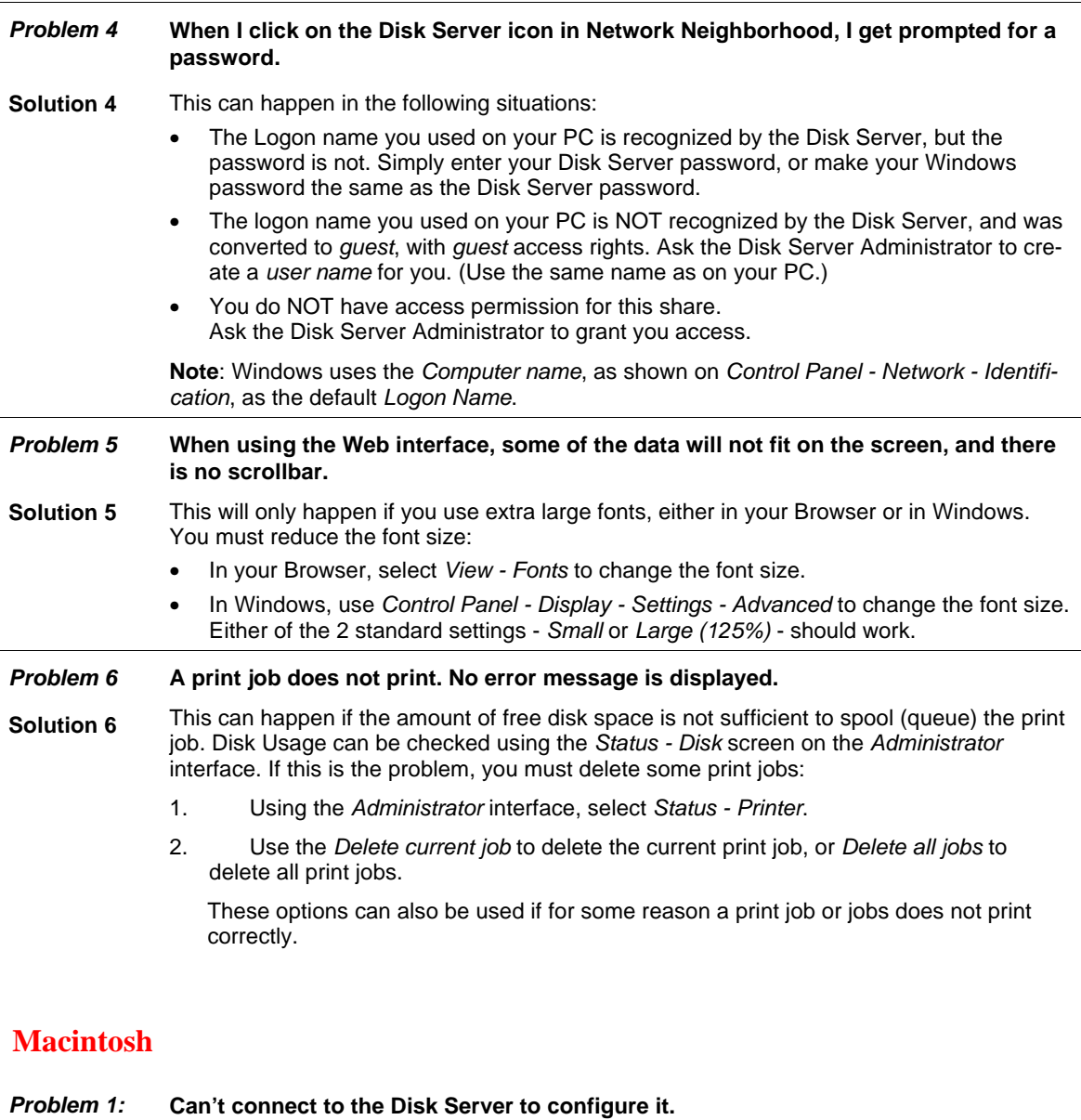

**Solution 1:** Check the following:

- The Disk Server is properly installed, LAN connections are OK, and it is powered ON.
- If your LAN has a router, ensure that your Mac and the Disk Server Device are on the same network segment.
- If any PC or device on the LAN is already using the Disk Server's default IP Address of 192.168.0.2, that PC or device must be turned OFF until the Disk Server is allocated a new IP Address.
- Ensure that your Mac is using an IP Address within the range 192.168.0.3 to 192.168.0.254 and thus compatible with the Disk Server's default IP Address of 192.168.0.2. Also, the *Subnet Mask* should be 255.255.255.0. This can be checked using *Apple - Control Panel - TCP/IP*.

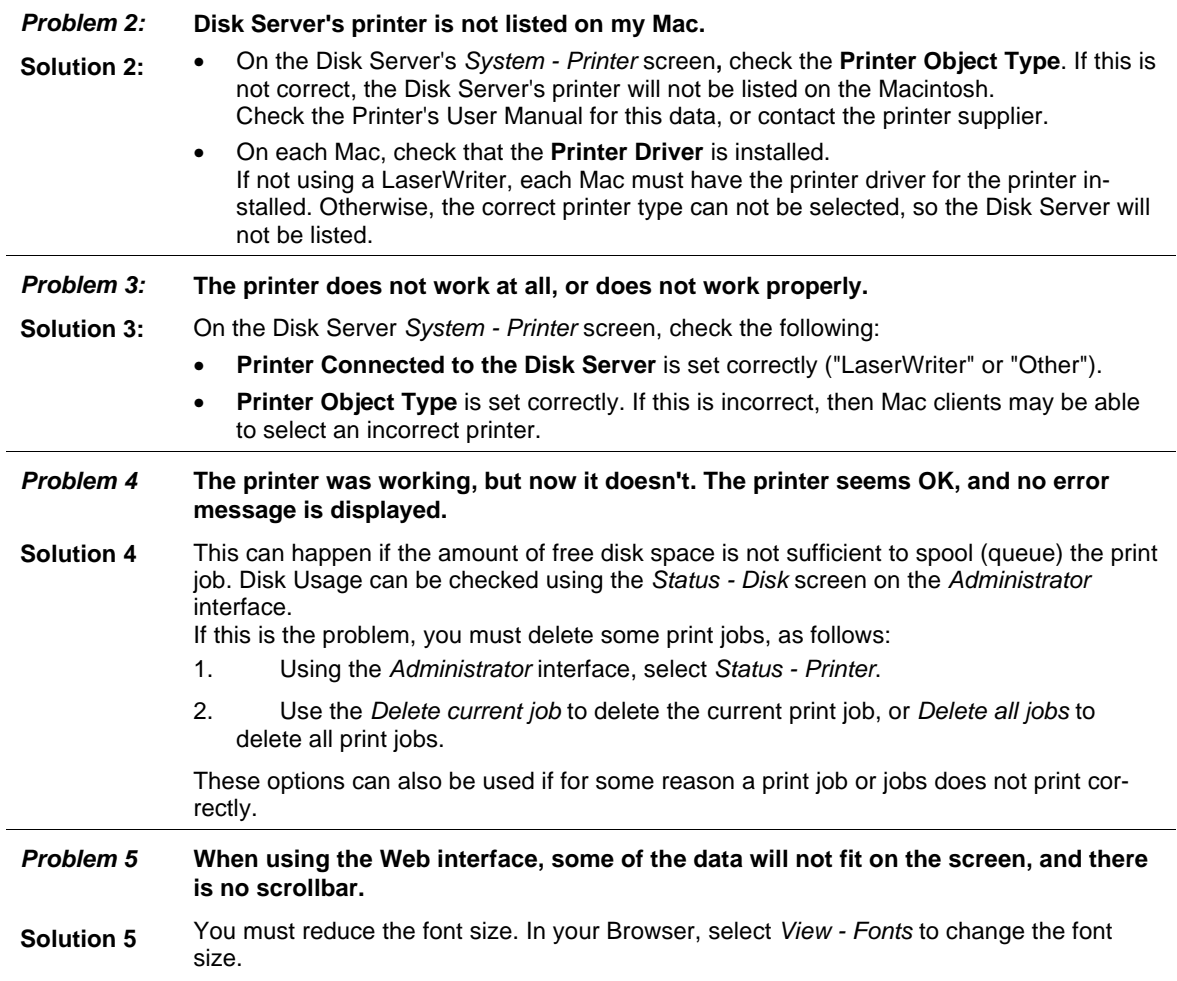

# *Appendix A* **Specifications**

<span id="page-30-0"></span>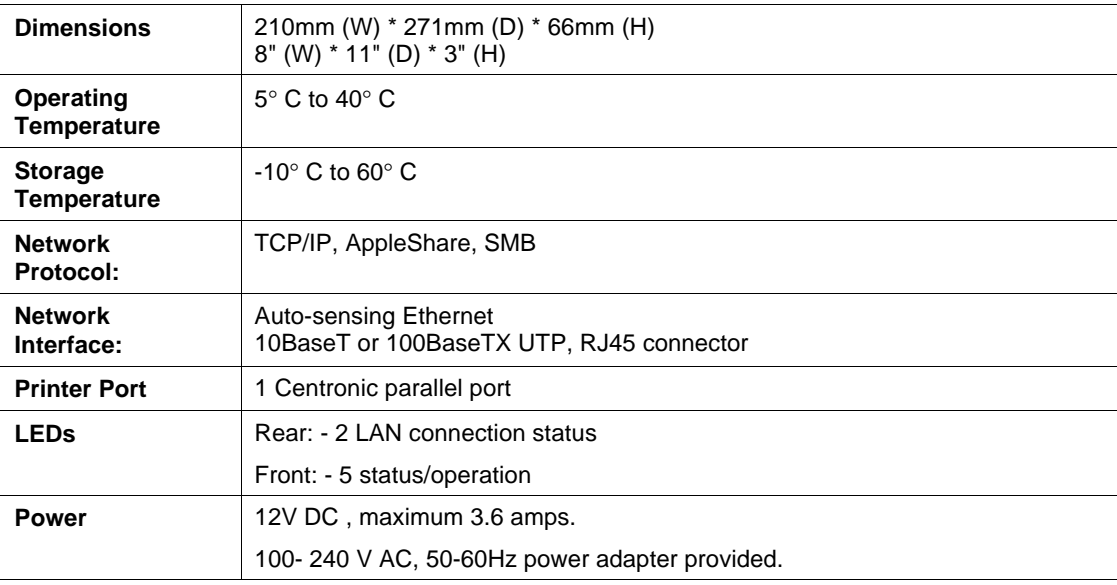